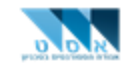

# **שלבים להתקנת Matlab –1v**

#### תוכן עניינים:

- פרק א' יצירת חשבון חדש לקבלת רישיון טכניוני עמוד 2
	- פרק ב' הורדת והתקנת התוכנה עמוד 4
		- פרק ג' חומר עזר עמוד 8
	- פרק ד' לא הצלחתי, צריך סיוע! עמוד 9

**הצעה לשיפור המדריך? ניתן לשלוח אימייל לכתובת il.ac.technion.asat@computers**

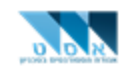

## **פרק א' – יצירת חשבון חדש לקבלת רישיון טכניוני:**

הטכניון הוא בעל רישיון שימוש ארגוני ב Matlab ומוצרי MathWorks לשימוש אקדמי. הרישיון מעניק גישה חופשית וחינמית לשימוש אקדמי לסטודנטים וחברי סגל בטכניון. לצורך קבלת הרישיון, צריך ליצור חשבון חדש באתר MathWorks.

- <https://www.mathworks.com/login> לאתר כניסה .1
	- . לחיצה על Create Account:

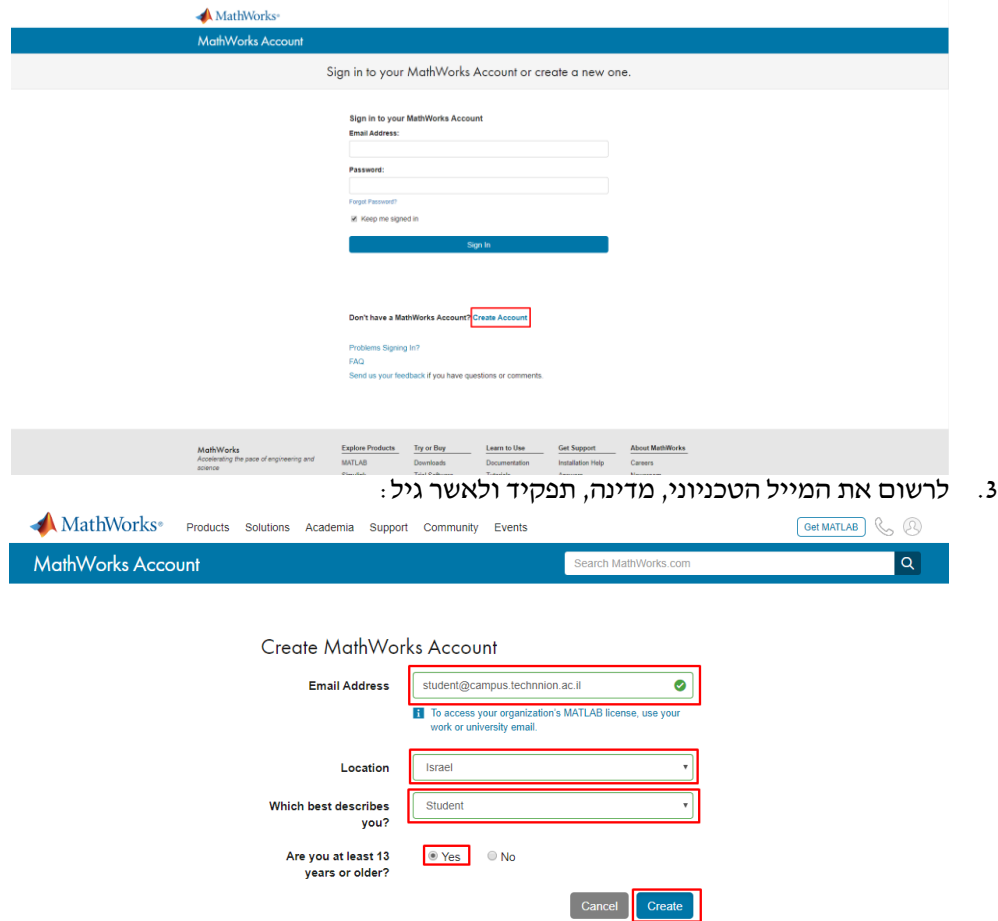

.4 תקבלו מייל מ MathWorks עוד כמה דקות כדי לאמת את החשבון. ללחוץ על email your Verify:

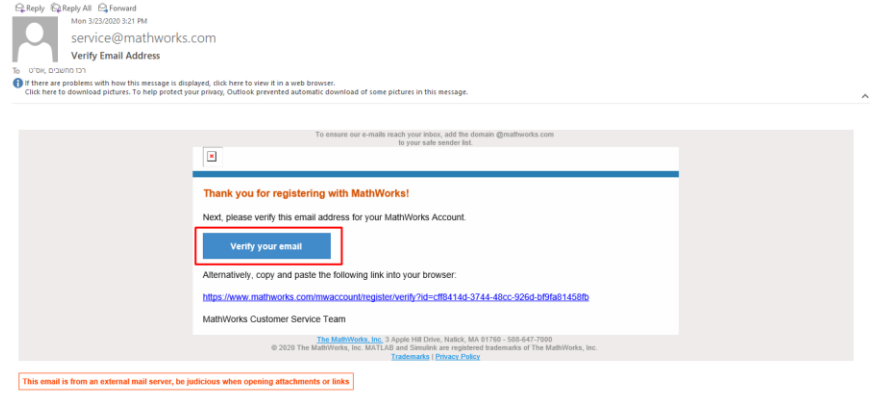

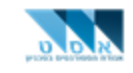

במידה ולא קיבלתם מייל, נא לבדוק את תיקיית הספאם וכתובת המייל שרשמתם. אם אתם בטוחים שלא קיבלתם את המייל וכתובת המייל נכונה, ניתן לשלוח את המייל שוב )בדרך כלל זה לא קורה(:

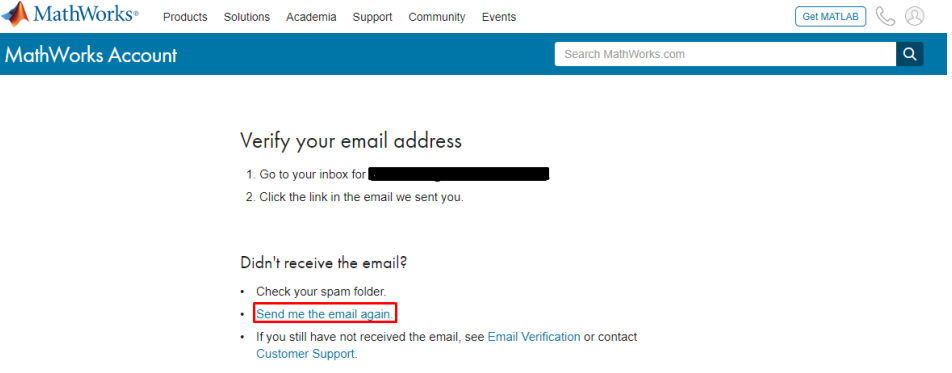

5. אחרי הלחיצה על Verify your email, יפתח דף חדש בדפדפן. שם תתבקשו למלא פרטים ליצירת החשבון, ופרטי האוניברסיטה כדי לקבל את הרישיון. שימו לב, צריך לבחור סיסמה חזקה (מעל 8 תווים, לשלב בין אותיות גדולות, קטנות ומספרים). בסיום ללחוץ על Create:

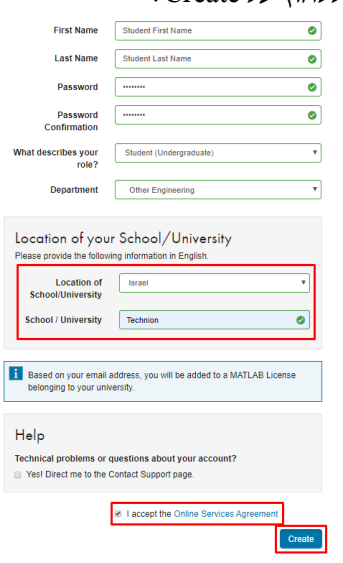

.6 עכשיו נוצר לכם חשבון חדש, עם רישיון לתוכנת Matlab, ותוכנות אחרות מחברת MathWorks. תקבלו מייל אישור מMathWorks.

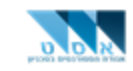

### **פרק ב' – הורדת והתקנת התוכנה:**

[https://www.mathworks.com/downloads/web\\_downloads/select\\_release](https://www.mathworks.com/downloads/web_downloads/select_release) לאתר כניסה .1 ניתן לבחור בין גרסאות שונות של Matlab. במדריך הזה נתקין את הגרסה העדכנית ביותר a2020R. התקנת גרסאות ישנות/חדשות יותר היא כמעט זהה.  $-R2020a$  ללחוץ על

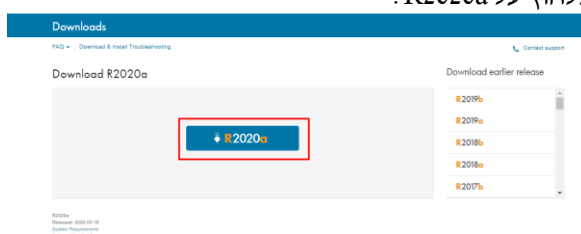

.2 בחירת מערכת ההפעלה של המחשב. במדריך הזה נתקין על מערכת הפעלה 10 Windows.

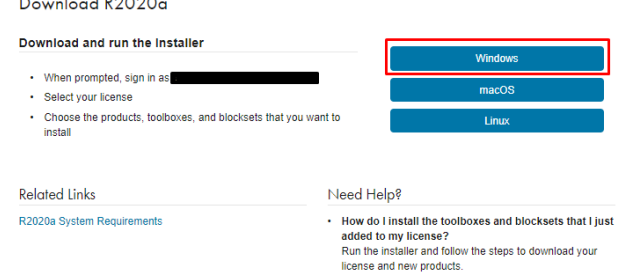

\*מומלץ להיות מחוברים לאינטרנט קווי - Ethernet, ושיש לכם לפחות GB10 פנוי בדיסק האחסון במחשב ומומלץ יותר.

#### עכשיו ההורדה תתחיל. כשתסתיים ללחוץ על הקובץ )ניתן גם למצוא את הקובץ בתיקיית ההורדות(

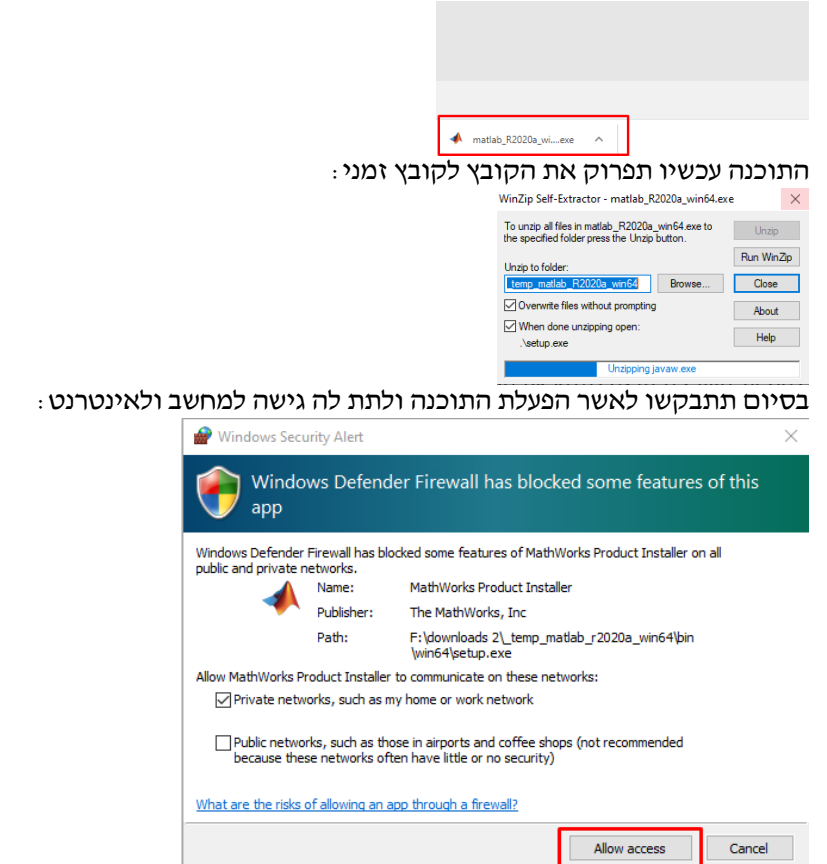

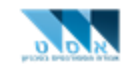

#### **אס"ט – אגודת הסטודנטים בטכניון המחלקה הטכנית**

.3 עכשיו תגיעו לעמוד בו תתבקשו למלא את פרטי החשבון שיצרתם ובסוף ללחוץ על In Sign. במידה ושכחתם את הסיסמה ניתן לשחזר אותה על ידי לחיצה על Password Forgot:  $\overline{a}$ 

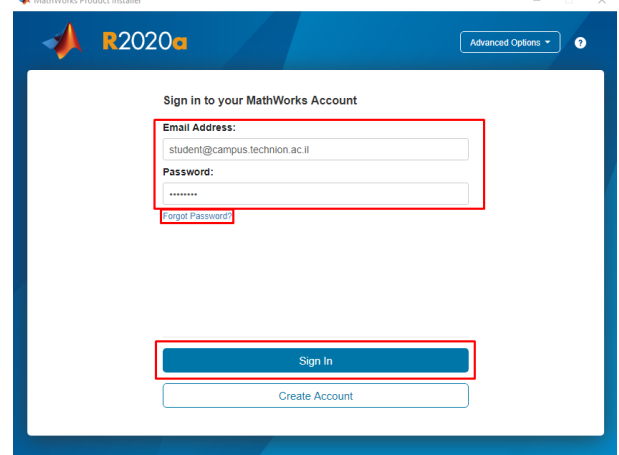

.4 עכשיו תתבקשו לאשר את הסכם הרישיון וללחוץ על Next:

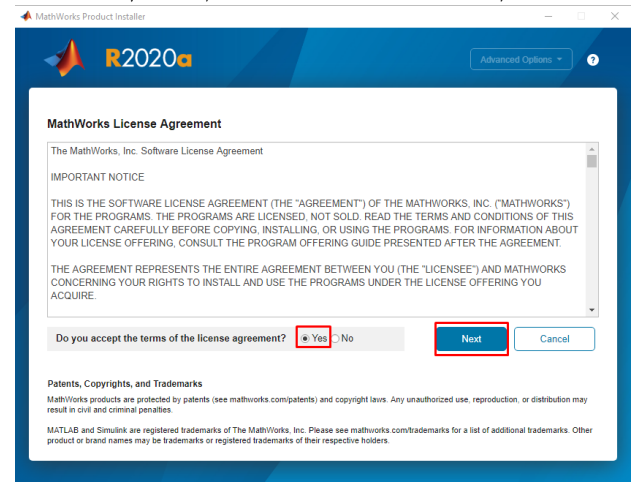

.5 לבחור את הרישיון וללחוץ על Next:

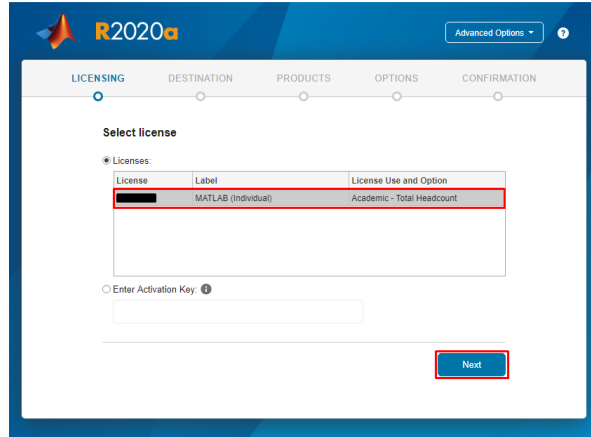

MathWorks Product Installe

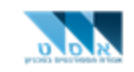

#### **אס"ט – אגודת הסטודנטים בטכניון המחלקה הטכנית**

.6 לאשר את פרטי המשתמש וללחוץ על Next. ניתן גם לשנות את שם המשתמש במחשב הנוכחי )לא מומלץ אלא אם אתם : מתכוונים להריץ את התוכנה בחשבון אחר בוינדוס)

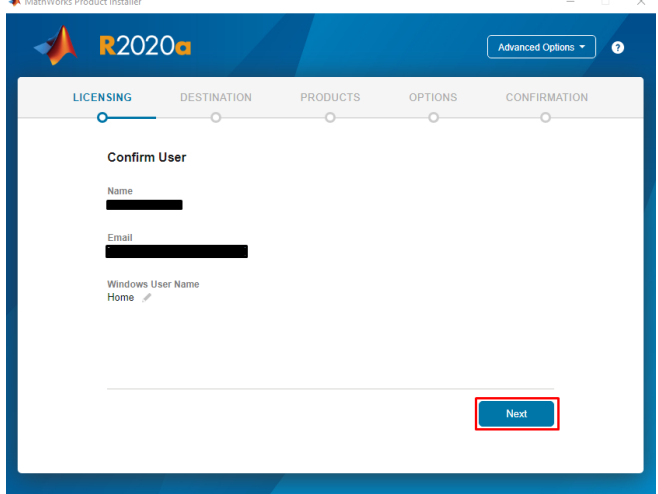

.7 לבחור את המקום במחשב בו נתקין את התוכנה וללחוץ על Next. במידה ויש כונן אחסון אחד במחשב, לא צריך לשנות שום דבר. במידה ויש יותר מכונן אחד, עדיף לבחור את הכונן הראשי או הכונן עם מקום אחסון מספיק להתקנה:

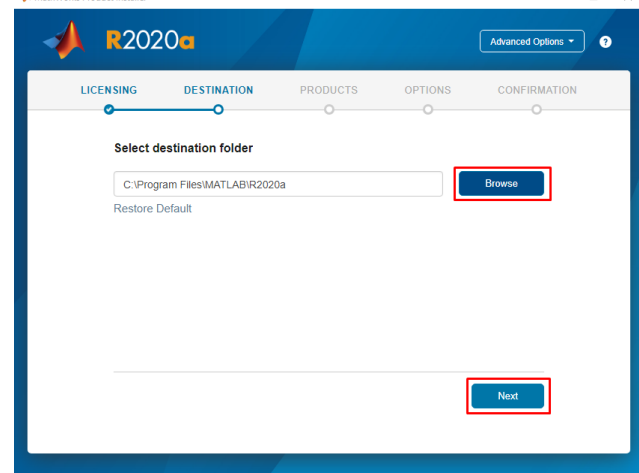

.8 עכשיו ניתן לבחור איזו תוכנות/כלים להתקין. ניתן לראות שיש מלא תוכנות, וכולם חינמיות לשימוש הסטודנטים בטכניון. כברירת מחדל, נבחרו התוכנות Matlab ו Simulink(ועוד כמה כלים(, להתקנת את שתי התוכנות צריך לפחות GB11( ומומלץ יותר). כמובן, בחירת עוד תוכנות/כלים, יעלה את דרישות האחסון בהתאם.

במידה ואין מקום בכונן האחסון ו/או אין צורך ב Simulink, ניתן לבחור רק את Matlab( ולא את Simulink )ואז צריך רק GB5  $-$  או 4 בלי כל הכלים (אבל מומלץ יותר).

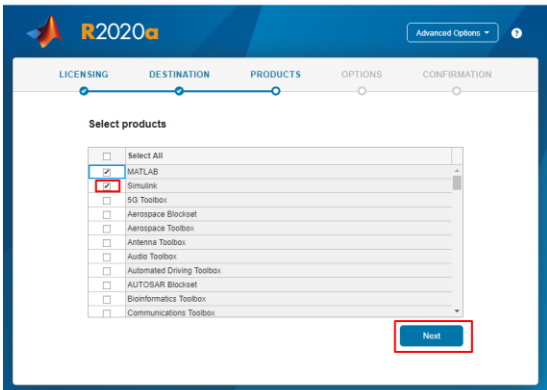

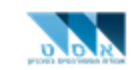

#### **אס"ט – אגודת הסטודנטים בטכניון המחלקה הטכנית**

.9 עכשיו ניתן לבחור באפשרות ליצור קיצור דרך לתוכנה בשולחן העבודה, ולבחור באפשרות לעזור ל MathWorks בשליחת מידע מהתוכנה לצורך שיפור. בסיום ללחוץ על Next:

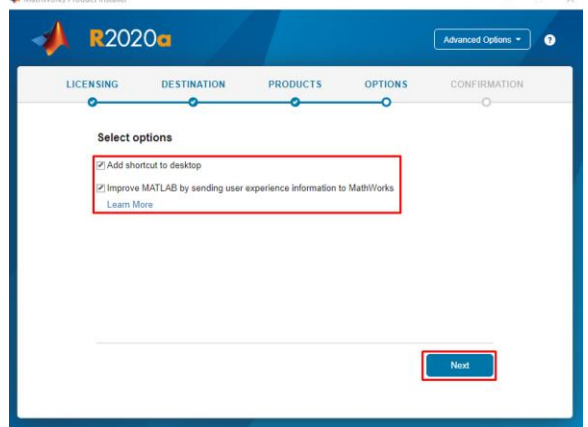

.10 הגענו לסיכום פרטי ההתקנה, ניתן לחזור לכל שלב במידה ותרצו לשנות משהו על ידי לחיצה על השלב הרצוי. ובסיום ללחוץ על :Begin Install

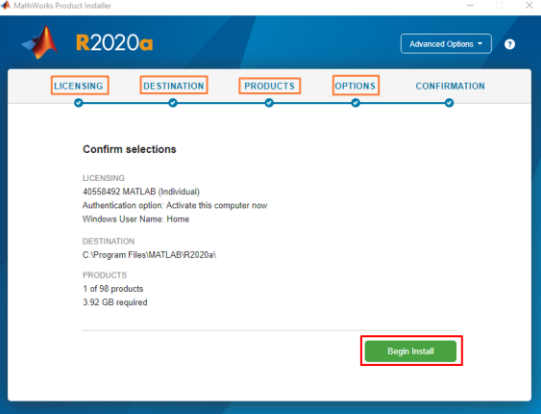

11. התוכנה תיקח זמן להתקנה (משהו כמו רבע שעה, כתלות במחשב ובכמות התוכנות שנבחרו). לא לכבות את המחשב ומומלץ לחבר אותו לטעינה.

 $\cdot$ : Close בסיום תקבלו הודעה שההתקנה הסתיימה, וללחוץ על

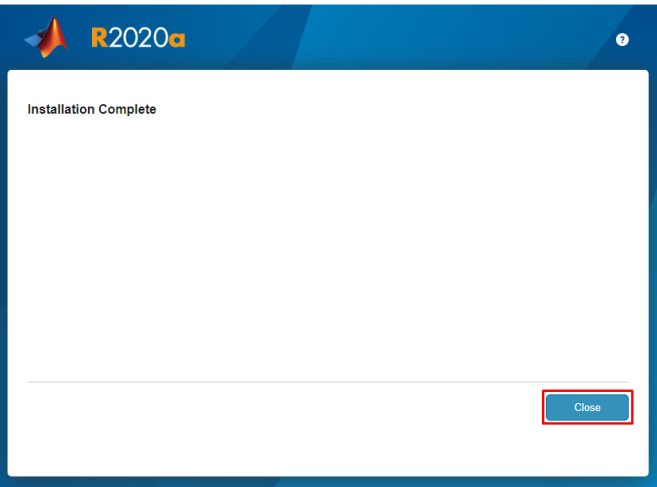

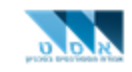

## **פרק ג' – חומר עזר:**

ניתן למצוא מלא חומר עזר ומדריכים לשימוש בתוכנה באינטרנט. להלן כמה שקפים שנכתבו על ידי סטודנטים בטכניון ומותאמים לסטודנטים. \*\*" השקפים הוכנו ונכתבו ע"י סטודנטים של פרופ' עידו קמינר מהפקולטה להנדסת חשמל ע"ש ויטרבי, לטובת ושימוש הסטודנטים בטכניון .האחריות וזכויות היוצרים שמורים לסטודנטים בטכניון." <https://www.systematics.co.il/wp-content/uploads/L1.pdf>

<https://www.systematics.co.il/wp-content/uploads/L2.pdf>

<https://www.systematics.co.il/wp-content/uploads/L3.pdf>

<https://www.systematics.co.il/wp-content/uploads/L4.pdf>

ניתן גם ללמוד דרך אתר Matlab Academy : (בחינם)

<https://matlabacademy.mathworks.com/>

ניתן גם לצפות בסרטונים לסדנאות בMatlab בפנפטו: )צריך להזדהות עם חשבון טכניוני כדי לצפות(

[https://panoptotech.cloud.panopto.eu/Panopto/Pages/Sessions/List.aspx#folderID=%223a388e17-2b70-4bbc-b321](https://panoptotech.cloud.panopto.eu/Panopto/Pages/Sessions/List.aspx#folderID=%223a388e17-2b70-4bbc-b321-aaf3009e397c%22&sortColumn=1&sortAscending=true) [aaf3009e397c%22&sortColumn=1&sortAscending=true](https://panoptotech.cloud.panopto.eu/Panopto/Pages/Sessions/List.aspx#folderID=%223a388e17-2b70-4bbc-b321-aaf3009e397c%22&sortColumn=1&sortAscending=true)

<https://panoptotech.cloud.panopto.eu/Panopto/Pages/Viewer.aspx?id=3e5245c7-f7a4-4663-88d4-a98a01100229>

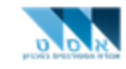

## **פרק ד' - לא הצלחתי! צריך סיוע**

לכל בעיה נוספת, אפשר להוריד ולהפעיל QuickSupport TeamViewer, ולפתוח קריאה טכנית במוקד:

הורדת TeamViewer QuickSupport <u>[בקישור,](https://download.teamviewer.com/download/version_14x/TeamViewerQS.exe)</u> והפעלה. יוצג על המסך מזהה וסיסמא, אותם יש לספק לתומך שיצור קשר.

פתיחת קריאה טכנית [בקישור](https://5600.technion.ac.il/servicePortal) )הכנסת שם משתמש של חשבון הCAMPUS, **ללא** הסיומת il.ac.technion.campus )@וסיסמא אחידה.

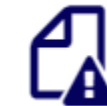

## **Service Submit a Ticket/Incident**

Click here to submit a service ticket to your IT department

לחיצה על

ואז בחירת הקטגוריות הבאות:

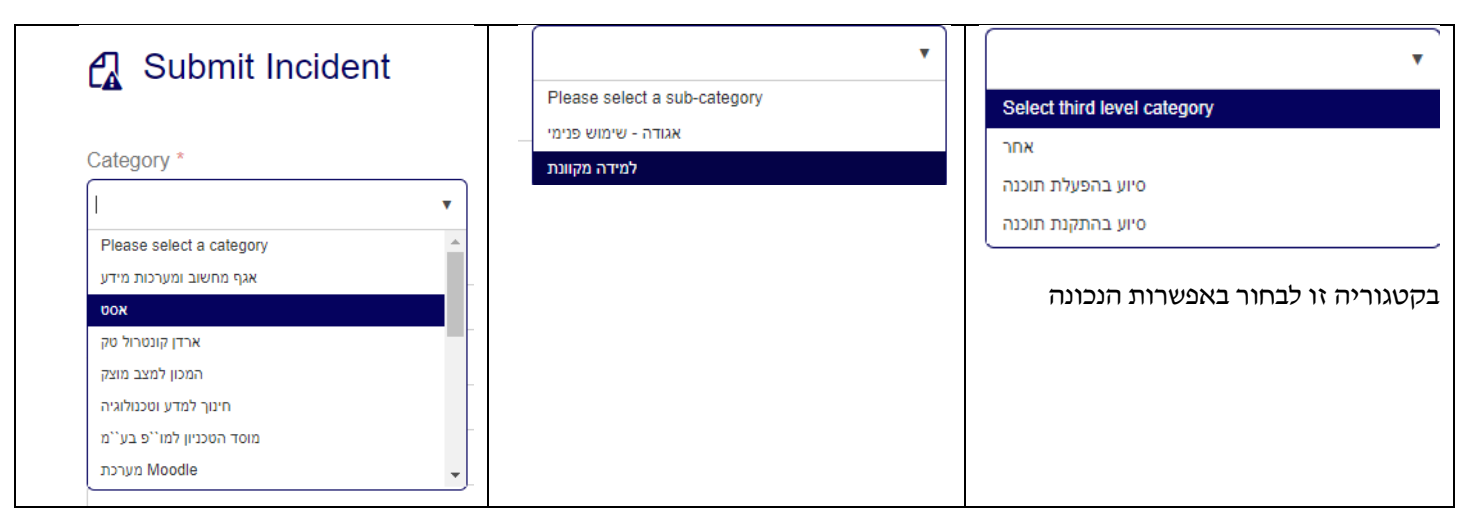

למלא טלפון להתקשרות, וללחוץ Submit.